# Nandradización

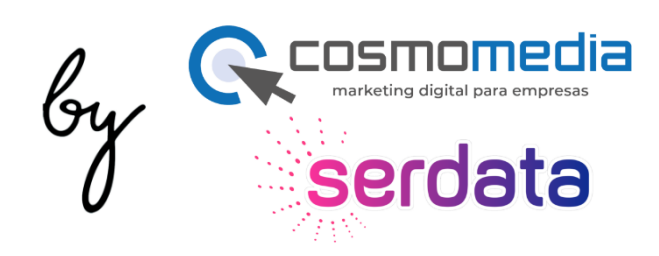

# Manual de la plataforma

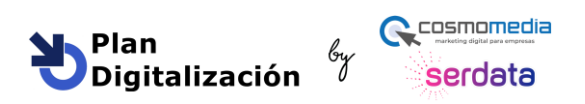

# Contenido

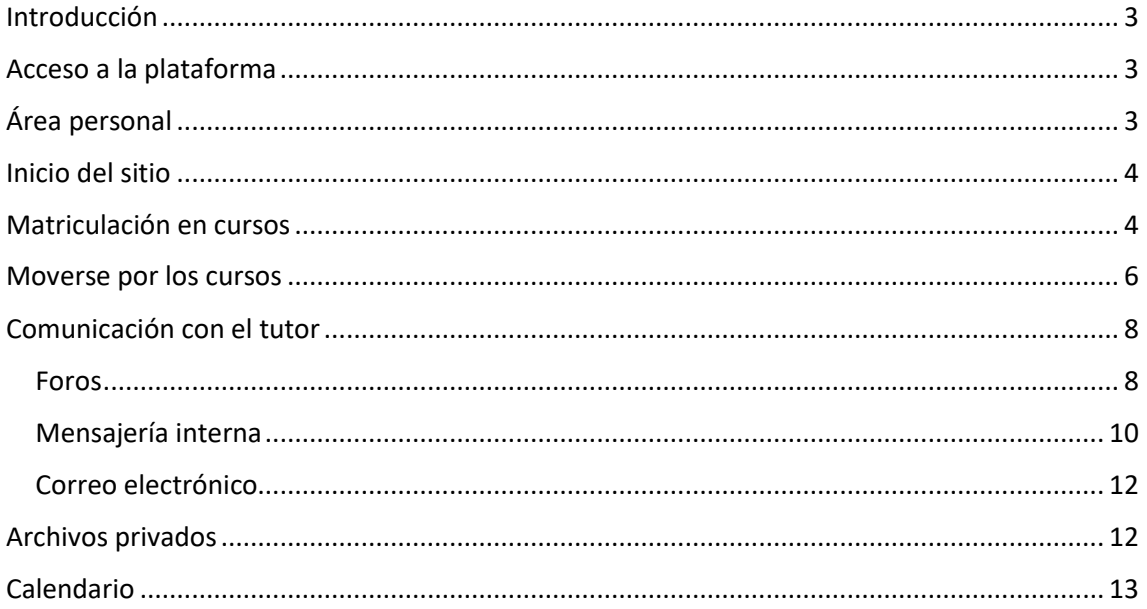

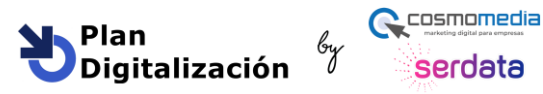

**Manual de la plataforma**

# <span id="page-2-0"></span>Introducción

Este manual sirve para que pueda aprender a moverse por la plataforma de formación y aproveche al máximo todas las herramientas que le ofrece

Le animamos que haga uso de él siempre que lo necesite y contacte con su tutor para resolverle cualquier duda que le surja

# <span id="page-2-1"></span>Acceso a la plataforma

Para acceder a la plataforma debe entrar en la siguiente dirección:

serdata

<https://plandigitalizacion.serdata.es/>

Una vez entre en la web debe introducir su usuario y contraseña (que le habrá llegado por correo electrónico)

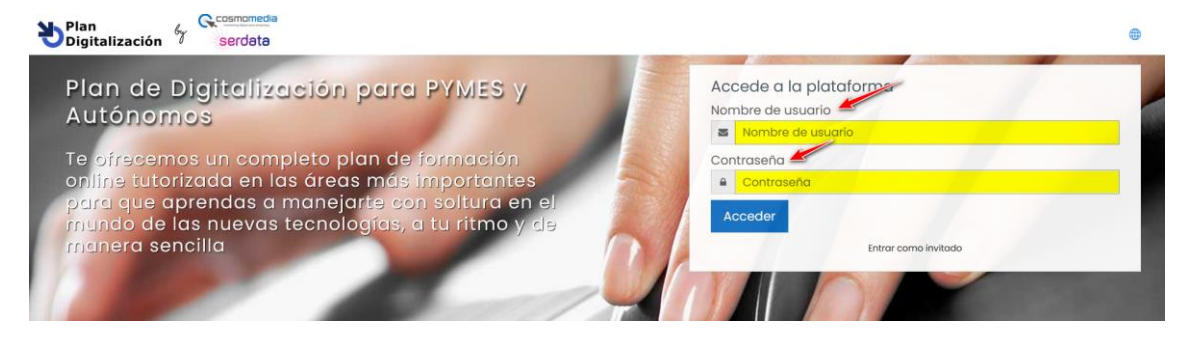

Si recibe un mensaje de error al introducir sus datos de acceso, asegúrese que no haya espacios en blanco a la hora de poner el usuario y contraseña y poner las mayúsculas y minúsculas correctamente

# <span id="page-2-2"></span>Área personal

Esta es la sección que se encontrará cada vez que acceda a la plataforma

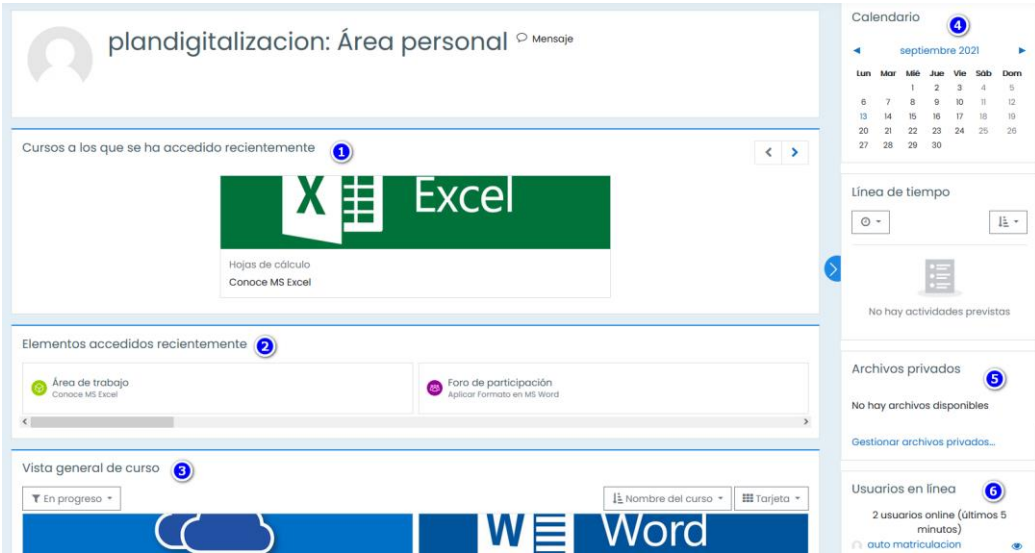

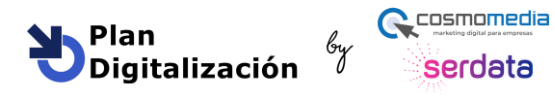

#### **1. Cursos a los que se ha accedido recientemente**

Desde esta sección puede acceder a los últimos cursos en lo que haya consultado su contenido

# **2. Elementos accedidos recientemente**

Desde aquí puede acceder al último punto del curso que haya consultado desde la última sesión o entrada de foro

#### **3. Vista general de curso**

Aquí puede ver todos los cursos en los que se ha matriculado

#### **4. Calendario**

Puede ver los eventos programados como envíos de newsletter, webinarios, avisos, etc…

#### **5. Archivos privados**

Le permite acceder a los documentos que hay ido guardando en esta sección privada

#### **6. Usuarios en línea**

Puede ver e interactuar (enviar mensaje) a los usuarios que están ese momento conectados

# <span id="page-3-0"></span>Inicio del sitio

Desde esta sección puede consultar todos los cursos disponibles y matricularse en aquellos que desee

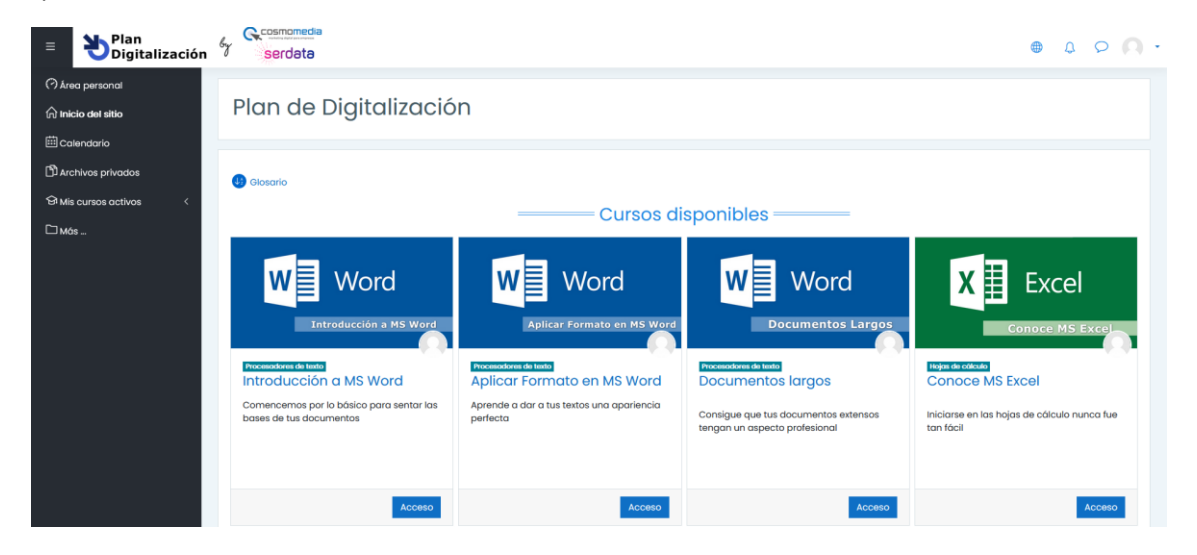

# <span id="page-3-1"></span>Matriculación en cursos

Cuando quiera acceder a un curso por primera vez, debe matricularse en él

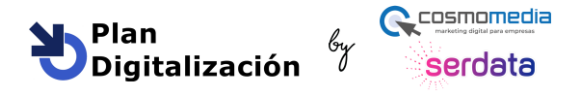

El proceso de matriculación es muy simple:

Haga clic en el curso que le interese pulsando en la imagen del curso o en el botón "**Acceso**"

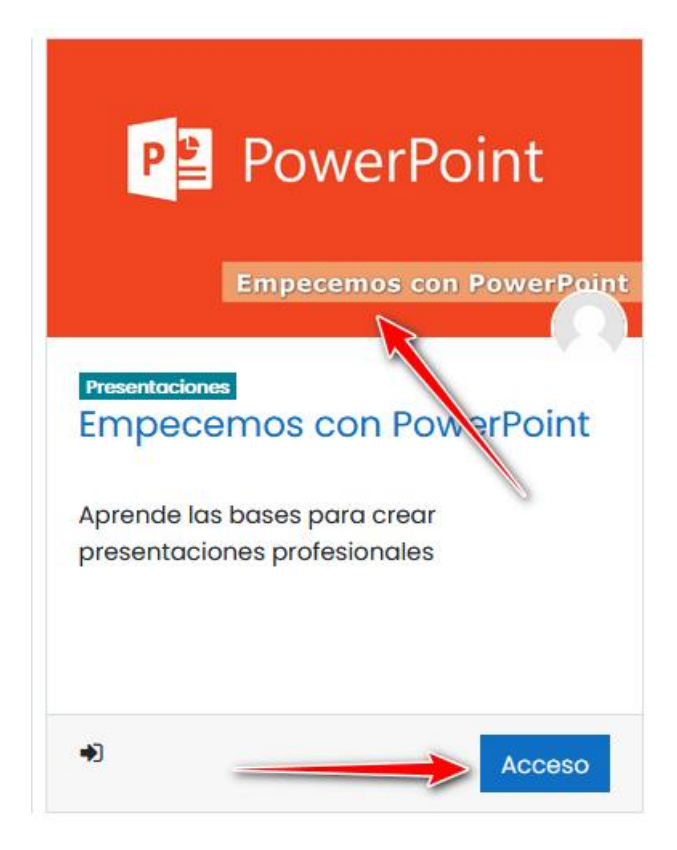

- Pulse en el botón "**Matricularme**"

Opciones de matriculación

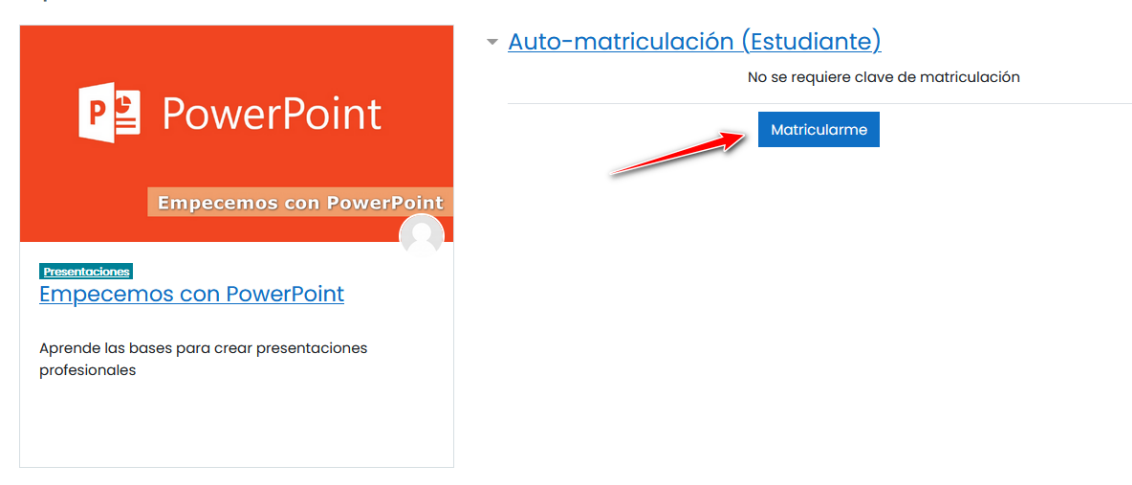

Con eso ya estará matriculado en el curso

Este proceso tendrá que repetirlo para cada curso que se quiera matricular

Una vez matriculado accederá directamente al curso la próxima vez que entre

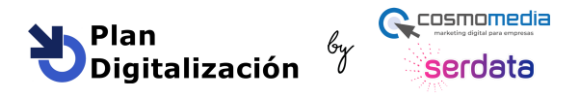

# <span id="page-5-0"></span>Moverse por los cursos

Para entrar en un curso, una vez matriculado, solo hay que hacer clic en la imagen del curso o en el botón "**Acceso**"

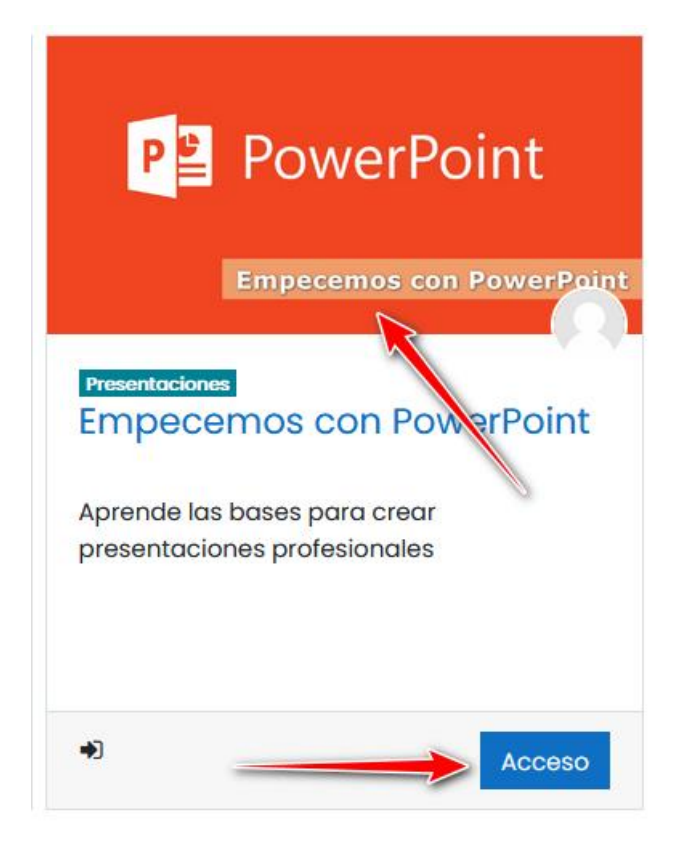

Un curso puede tener uno o más **módulos**

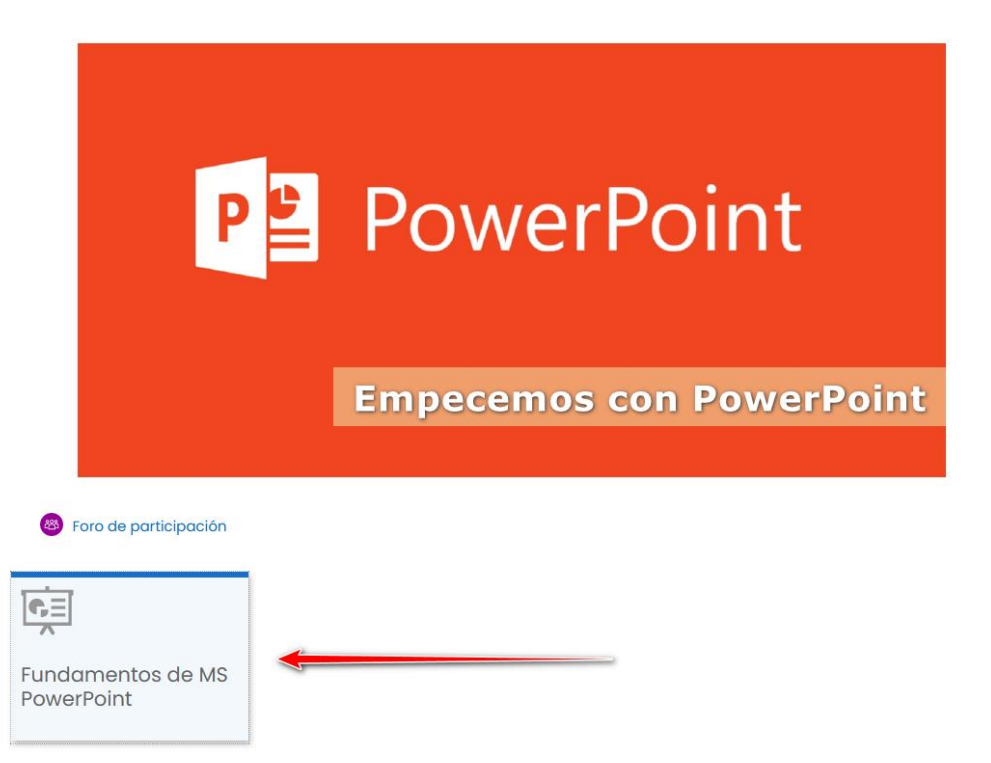

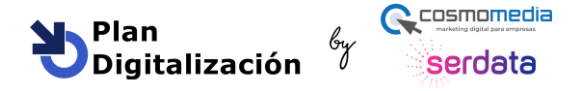

Para entrar en un módulo haga clic en él y luego en el nombre del módulo en letra azul

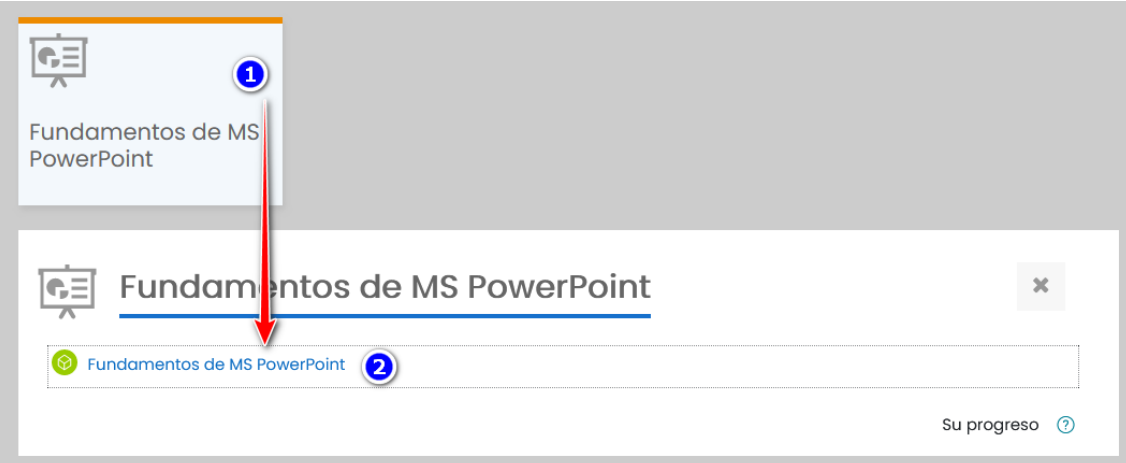

#### Todo módulo se compone de 3 partes principales:

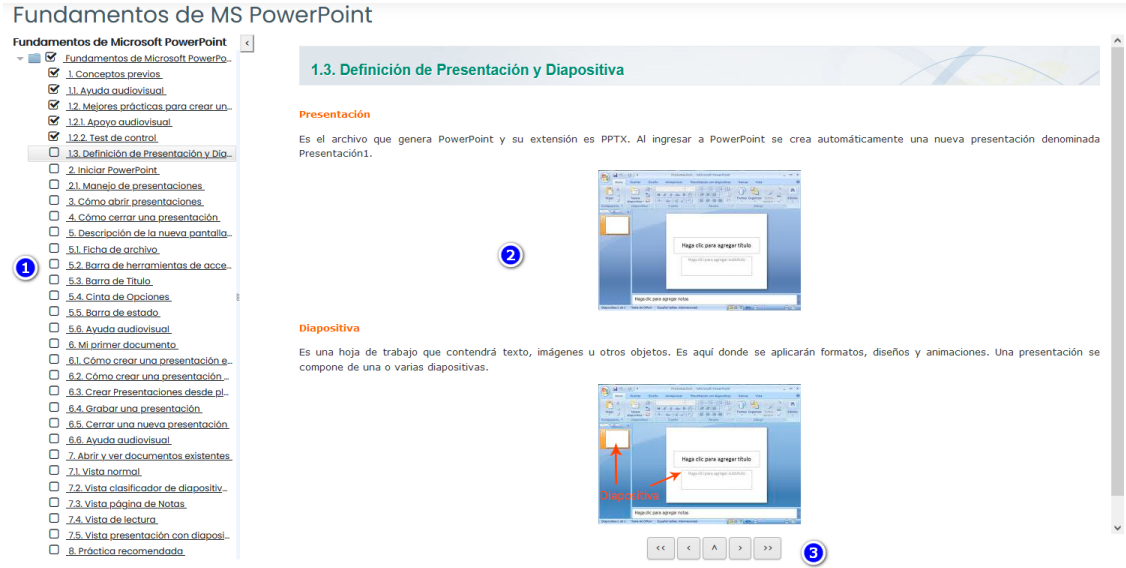

#### **1. índice de puntos que compone el módulo**

Además de ver todo los puntos del módulo, puede ver que puntos ya ha leído si están con el check marcado

#### **2. Contenido del punto**

Aquí puede leer el contenido del punto seleccionado

#### **3. Botones de navegación**

Permiten pasar de un punto a otro, tanto adelante como atrás

Para volver al índice de cursos o a su área personal, solo tiene que pulsar los enlaces en el menú de la izquierda

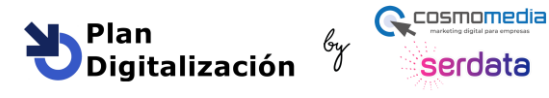

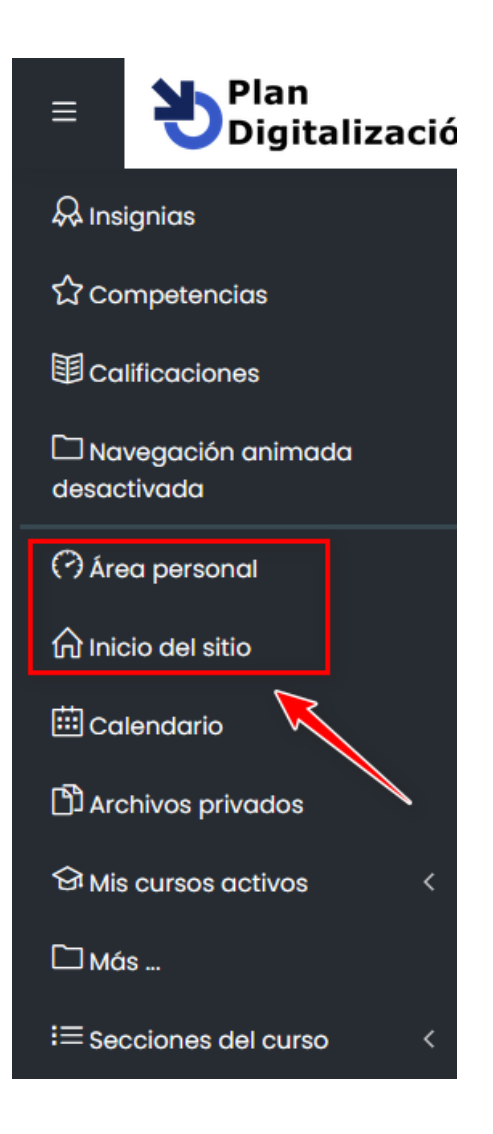

# <span id="page-7-0"></span>Comunicación con el tutor

La plataforma ofrece varias formas de comunicarse con el tutor

# <span id="page-7-1"></span>Foros

Esta es la mejor forma de comunicarse con el tutor para plantear dudas.

Cada curso tiene asignado un foro que encontraremos en la página principal del curso

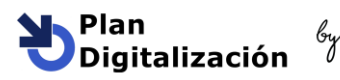

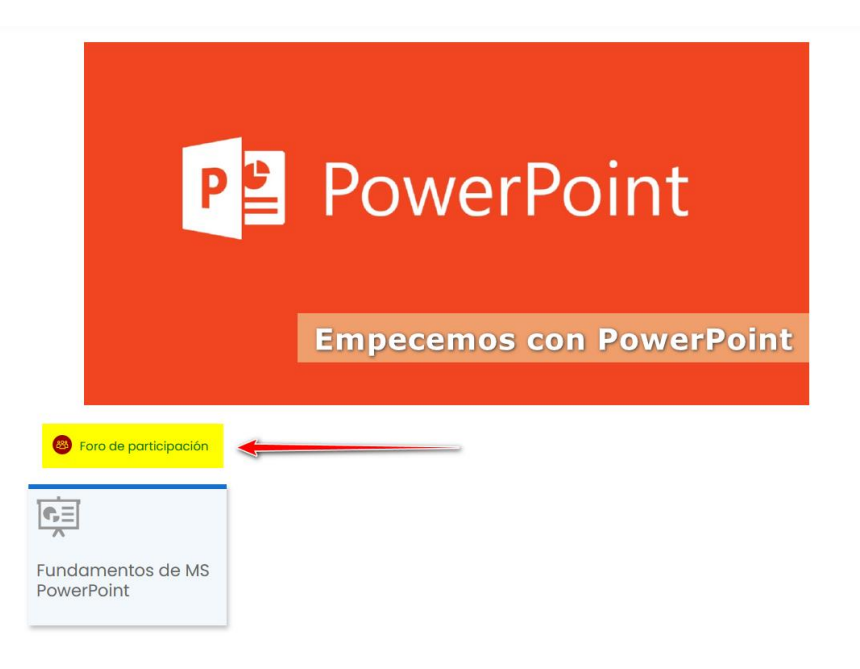

Una vez dentro del foro nos encontraremos nos encontraremos con dos temas ya creados:

- **Prácticas y aportaciones:** es un tema creado para que pueda enviar prácticas, ejercicios, etc.. para que el tutor se lo corrija y le aporta ideas de mejora
- **Resolución de dudas:** es un tema destinado a que los alumnos planteen todas las dudas que le surjan relacionadas con el curso

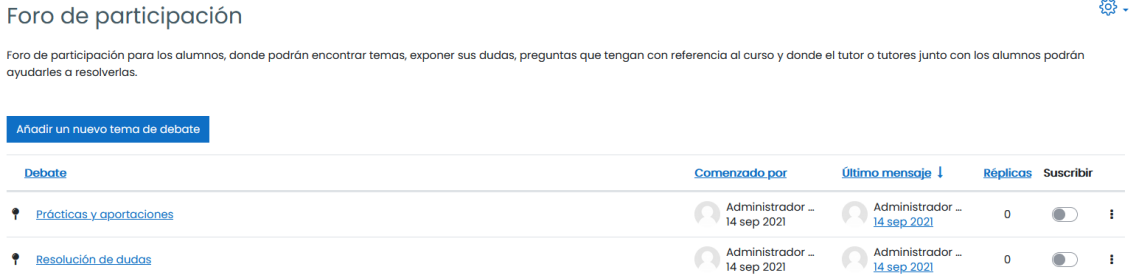

Para publicar en cualquiera de estos temas hay que seguir estos pasos:

- Clic en el tema que nos interese publicar

-

- Pulsar en el botón responder, escribir el mansaje y pulsamos en **"Enviar al foro"**

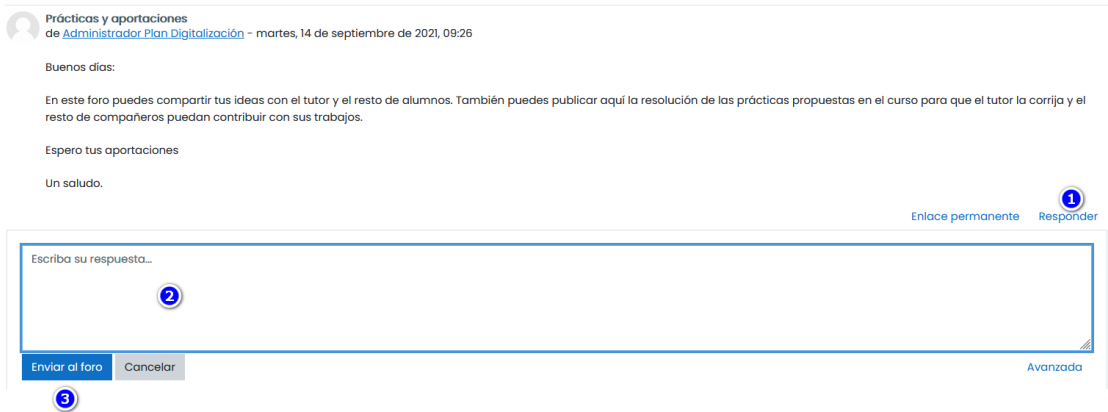

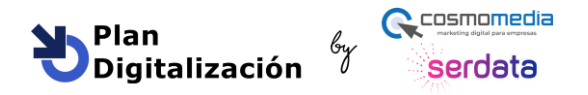

Si necesitamos crear un nuevo mensaje distinto a los dos anteriores:

- Pulsamos en el botón "**Añadir un nuevo tema de debate**" en la ventana principal del foro

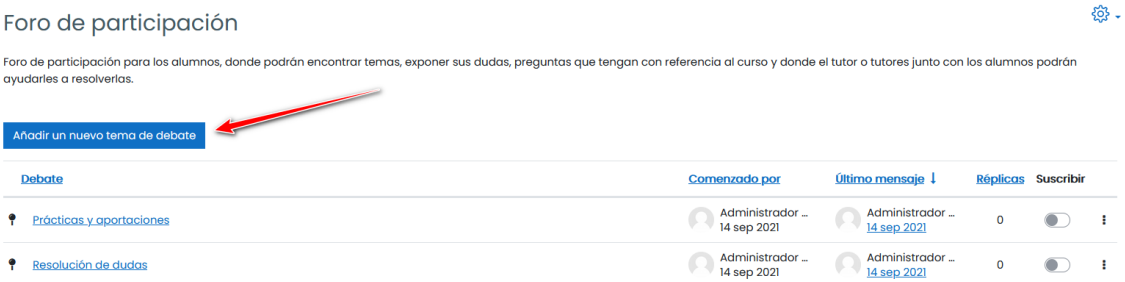

- Escribimos el asunto del mensaje, el contenido y pulsamos en el botón "**Enviar al foro**"

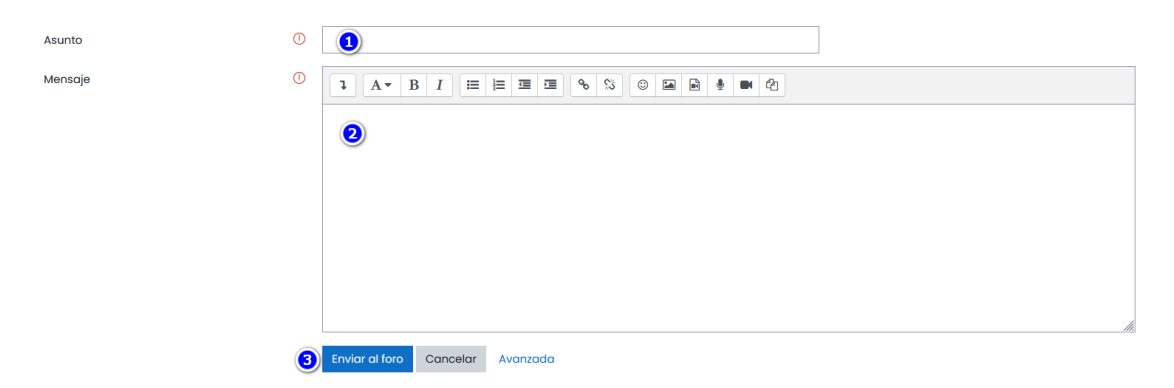

### <span id="page-9-0"></span>Mensajería interna

Esta forma de comunicación se usa cuando queremos comunicarnos con el tutor por alguna duda o problema con la plataforma. No es una vía de comunicación recomendada para plantear dudas sobre el contenido de los cursos, ya que no permite textos largos ni adjuntar archivos

Para enviar un mensaje al tutor pro primera vez, seguimos estos pasos:

- Pulsamos en el globo en la parte superior derecha de la pantalla

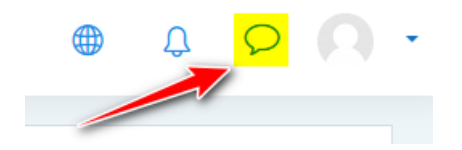

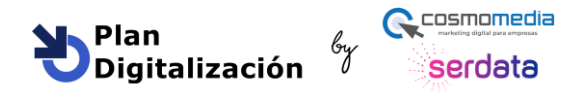

- Pulsar en "**Contactos**"

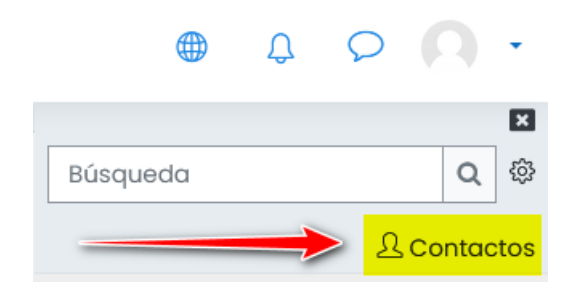

Pulsar en la lupa

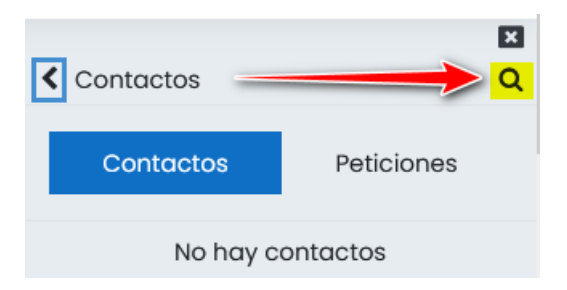

- Escribir en el recuadro "Tutor" y pulsar en la lupa

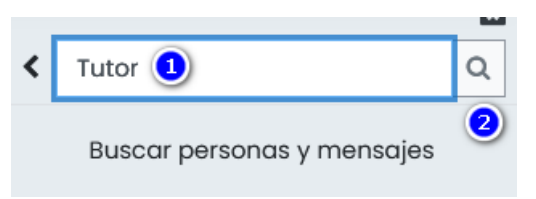

- Hacer clic en el contacto "**Tutor Plan Digitalización**"

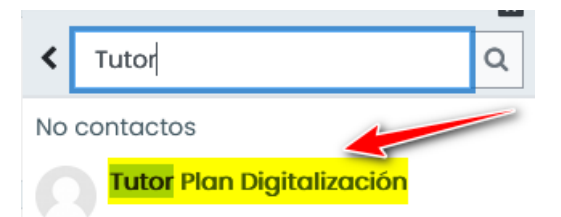

- Escribir el mensaje en el recuadro que se saldrá en la parte inferior de la pantalla y pulsar en el avión para enviarlo

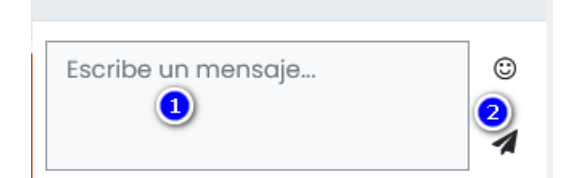

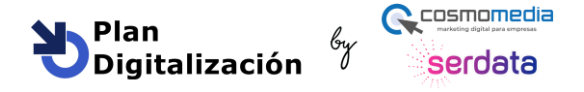

# **Manual de la plataforma**

La próxima vez que quiera enviar un mensaje al tutor, solo tiene que seguir estos pasos:

- Clic en el globo, en **Privado** y en **Tutor Plan Digitalización**

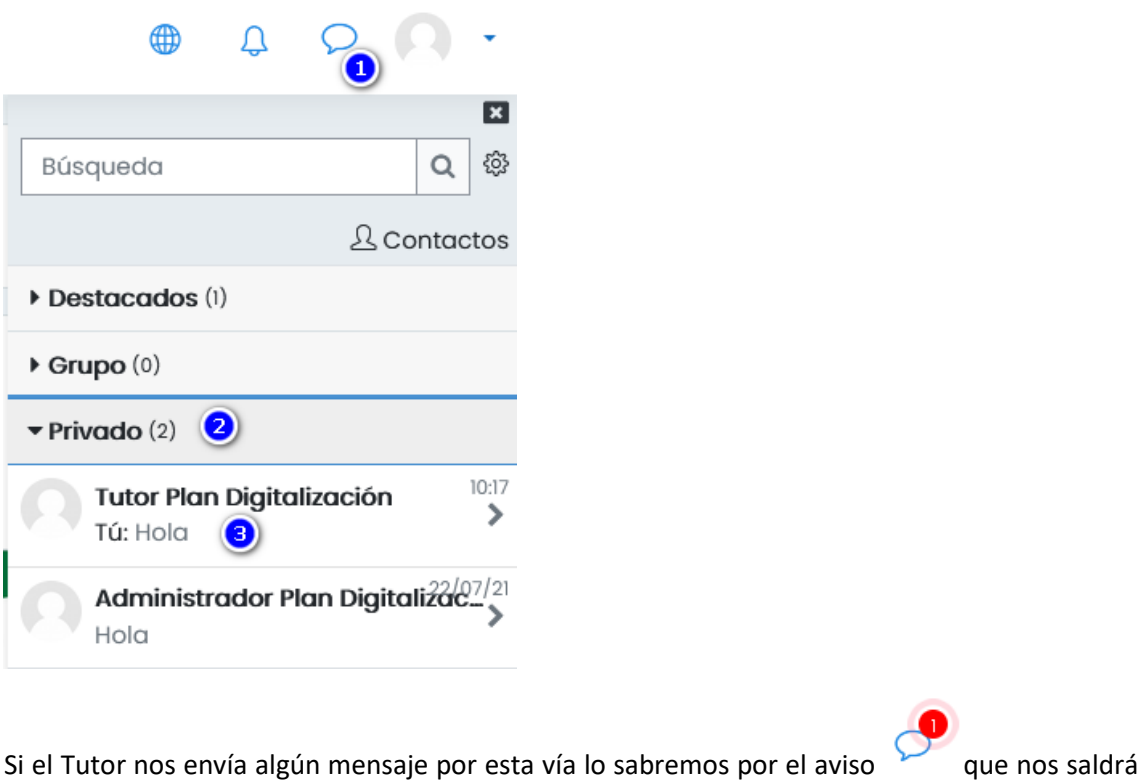

en el globo con el número de mensajes sin leer

### <span id="page-11-0"></span>Correo electrónico

Si desea ponerse en contacto con el tutor por correo electrónico, lo puede hacer enviando un mensaje a:

**[tutordigitalizacion@serdata.es](mailto:tutordigitalizacion@serdata.es)**

# <span id="page-11-1"></span>Archivos privados

Todo alumno dispone de un espacio para que pueda ir guardando los archivos que vaya generando en los cursos y así siempre estarán disponibles independientemente desde donde se conecte

Para guardar archivos en ese espacio hay que seguir estos pasos:

- Clic en "**Archivos privados**" en la columna de la izquierda

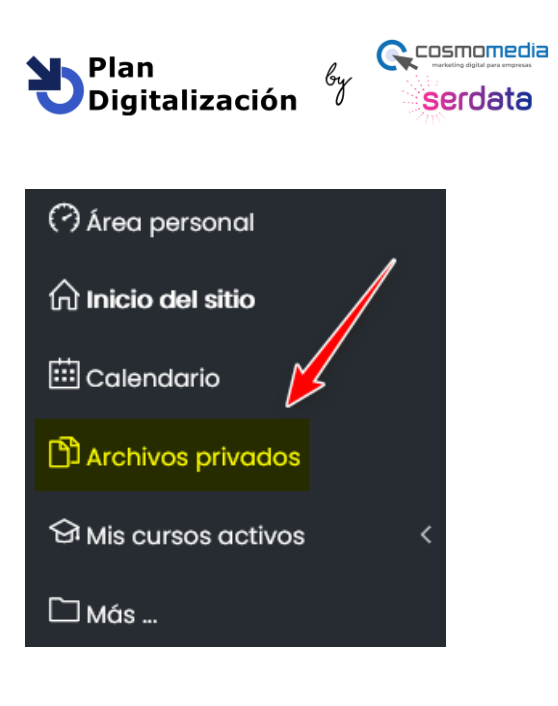

- Arrastrar los archivos en la zona designada y pulsar en "**Guardar cambios**"

![](_page_12_Picture_71.jpeg)

**Manual de la plataforma**

# <span id="page-12-0"></span>Calendario

El Calendario sirve de recordatorio de eventos que tendrán lugar en diferentes días

Podemos consultarlo desde el Área personal o pulsando en **Calendario** en el menú lateral izquierdo

![](_page_12_Picture_6.jpeg)

Si una fecha tiene un fondo de color significa que hay un evento ese día. Pulse en ese día y podrá ver su contenido

![](_page_12_Picture_72.jpeg)